# <span id="page-0-2"></span>Oracle® Hyperion Financial Data Quality Management, Fusion Edition ERP Source Adapter for SAP

### **Release FIN-C**

## Readme

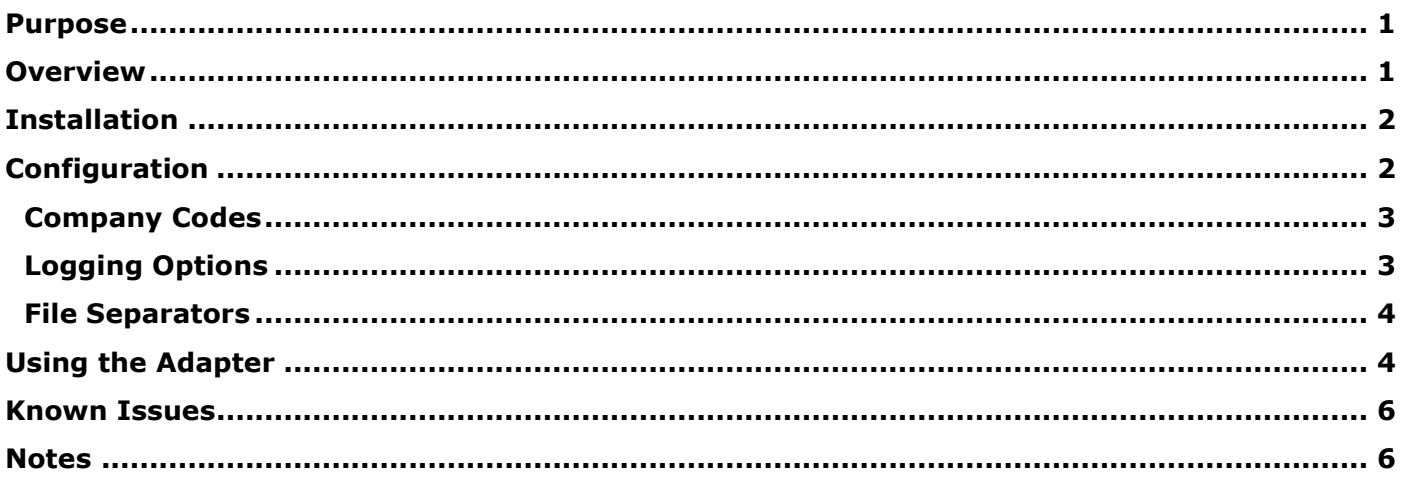

## <span id="page-0-0"></span>Purpose

This document includes important, late-breaking information about this release of the *Oracle® Hyperion Financial Data Quality Management, Fusion Edition* (FDM) *ERP Source Adapter for SAP*. Review this information thoroughly before installing.

**Note:** The ERP Source Adapter for SAP pulls data from the FI module in SAP only. More specifically, data is pulled from the table named  $GLTO$ . If the new GL is installed, then data is pulled from the FAGLFLEXT table. For budgets, data is pulled from the table named BPPE for both old and new GL.

[Top of Document](#page-0-2)

## <span id="page-0-1"></span>Overview

The FDM ERP Source Adapter for SAP allows users to import data from SAP R/3 4.6c, R/3 4.7, or ECC 6.0. The adapter also allows the user to drill through from FDM to SAP to view the source data.

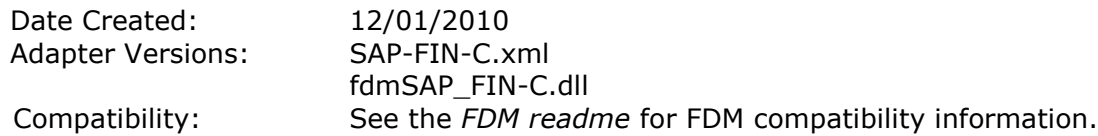

[Top of Document](#page-0-2)

## <span id="page-1-0"></span>Installation

The FDM ERP Source Adapter for SAP is comprised of several components. Two components are included in the FDM Adapter Suite (SAP-FIN-C. xml and fdmSAP\_FIN-C. dll). The remaining components must be downloaded and installed per the instructions available from Bristlecone.

> To add the FDM ERP Source Adapter for SAP to an FDM application:

- 1. From FDM Workbench, open an application.
- 2. Click the **Adapters** tab.
- 3. Select **File > Import**.

The Open Metadata Import File dialog box is displayed.

- 4. Browse to find the file named  $\text{SAP-FIN-C.xml}$  and click **Open**.
- 5. Click **OK**.

The adapter is displayed in the list of imported source adapters ((SAP-FIN-C) Oracle Hyperion Financial Data Quality Management ERP Source Adapter for SAP).

- 6. Select **File > Register Adapter**. The Register Adapter dialog box is displayed.
- 7. Browse to find the file named fdmSAP FIN-C.dll and click Open.
- 8. Click **OK**.

> To add the Bristlecone components:

1. Go to http://www.bristleconelabs.com/edel/edel login.asp and log in.

**Note:** You may need to create an account to gain access.

After logging in, the  $/$ edel  $fdm$  download, asp page is displayed which contains the table of downloadable items.

- 2. Download the Installation and Configuration Readme and the component zip file.
- 3. Refer to the Installation and Configuration Readme for instructions on using the component.
- 4. Unzip the downloaded component and follow the instructions contained in the Installation and Configuration Readme to complete the installation and configuration of the Bristlecone components.

[Top of Document](#page-0-2)

## <span id="page-1-1"></span>Configuration

- > To configure the adapter:
	- 1. In FDM Workbench, from the **Adapters** tab, select the adapter.
	- 2. Right-click the adapter and select **Options**.

The Adapter Options dialog box is displayed. The Options menu enables you to select any of the options and change the option settings.

3. Set the adapter options per the guidelines in *Table 1: SAP Configuration Settings*

*Table 1: SAP Configuration Settings*

| <b>Option Name</b>                 | <b>Information Required</b>                                                                                      | <b>Required for</b> |
|------------------------------------|----------------------------------------------------------------------------------------------------|---------------------|
| <b>SAP Version</b>                 | SAP Financials Version number from which to pull<br>data.                                                        | Pulling data        |
| SAP UserID/Password                | SAP Financials database UserID and Password from<br>which to pull data.                                          | Pulling data        |
| <b>SAP Company Code</b>            | SAP Company Code from which to pull data. See the<br>section titled Company Codes for additional<br>information. | Pulling data        |
| SAP Language Code                  | SAP Language Code from which to pull data.                                                                       | Pulling data        |
| <b>SAP Server IP Address</b>       | SAP Server IP Address from which to pull data.                                                                   | Pulling data        |
| <b>SAP System Name</b>             | SAP System Name from which to pull data.                                                                         | Pulling data        |
| SAP System Number                  | SAP System Number from which to pull data.                                                                       | Pulling data        |
| FTP IP Address                     | FTP IP Address of the server which will receive the<br>file from SAP.                                            | Pulling data        |
| FTP UserID/Password                | FTP UserID/Password.                                                                                             | Pulling data        |
| File Data Separator                | Data field separator within the SAP data file.                                                                   | Pulling data        |
| Enable Drill-Back                  | Enables drill through to SAP WIN or Web Client.                                                                  | Drill through       |
| Use SSL                            | Indicates whether SAP is on SSL server.                                                                          | Drill through       |
| <b>SAP Host Name</b>               | Name of SAP ITS Server.                                                                                          | Drill through       |
| <b>SAP Server Port</b>             | SAP ITS Server Port Number.                                                                                      | Drill through       |
| <b>SAP Internet Service</b>        | Drill through specific URL information.                                                                          | Drill through       |
| <b>SAP Client Number</b>           | Defines the SAP client to use.                                                                                   | Drill through       |
| Use Web or Win<br><b>Drillback</b> | Drill through to Web or Win client.                                                                              | Drill through       |
| Prompt for File                    | Enables FDM to prompt user for file. This is not used.                                                           | Optional            |

#### <span id="page-2-0"></span>**Company Codes**

When data import to FDM requires a company code or codes, use either of the following options:

- Global company code support—From the FDM Workbench, enter the company code in the  $\bullet$ corresponding SAP adapter option. Separate multiple company codes with a comma (,).
- $\bullet$ Location-specific company code support—In FDM, enter the company codes in the Options field of the Locations > Integration Options screen. Separate multiple company codes with a comma (,).

## <span id="page-2-1"></span>**Logging Options**

By default, the adapter does not log the transfer of files from SAP to the FDM inbox. To enable logging, in the GetData action of the adapter, change 'False' to 'True' in the following line of code:

 $objSAP.bolfTPLog = RES.FDMFalse$ 

- > To access the GetData action:
	- 1. From the FDM Workbench, click the **Adapters** tab.
	- 2. Select the adapter and expand the directory  $(+)$  icon).
- 3. Expand the Actions directory.
- 4. Right-click **GetData** and select **Properties**.

#### <span id="page-3-0"></span>**File Separators**

The adapter default for the field separator in the source files is a pipe (|). If the field separator of the SAP source file is not pipes, then the GetAccount import script must be modified.

> To change the field separator:

- 1. In Workbench, select the **Scripts** tab.
- 2. In the left pane, expand the **Import** directory.
- 3. Double-click **GetAccount.uss**.

The GetAccount script is displayed in the right pane of the Script Editor.

- 4. Change the three instances of pipes to the delimiter used in the SAP source files.
- 5. On the Script Editor toolbar, click **Save**.

[Top of Document](#page-0-2)

## <span id="page-3-1"></span>Using the Adapter

Using the FDM ERP Adapter for SAP involves the following steps:

- 1. To configure FDM Control tables for the adapter:
	- a. In FDM, select **Metadata** > **Control Tables**.

The Control Tables screen is displayed. See the *FDM Administrator's Guide* for information regarding control tables.

- b. Period Setup
	- i) From the **Adapters** drop-down menu, select the adapter.
	- ii) Be sure the **Control Table** drop-down menu is pointing to **Periods**. Update the Periods table with the corresponding SAP Periods (source periods). The source period must be entered in the Target Per (M) column.
	- iii) The SAP Year (source year) must be entered in the Year Target column.
- c. Scenario Setup
	- i) From the **Control Table** drop-down menu, select **Categories**.
	- ii) Click the drop-down menu for Adapters and then select the adapter.
	- iii) Update the FDM Categories table with the corresponding SAP Scenarios (source scenarios).

The source scenario must be entered in the Target Category column.

- 2. To generate the data from SAP Financials:
	- a. In FDM, create an import format group and set the **Type** to **Adapter**. Then, assign the newly created import format to the desired SAP Location. See the *FDM Administrator's Guide* for information regarding import formats.
	- b. In FDM, select **Workflow > Import**.

The Import screen is displayed.

- c. Click **Import** to generate the source file from SAP Financials. You will use this file to create the import format in the next step. Be sure that all of the options are set correctly. See *Table 1: SAP Configuration Settings*.
- 3. To set up an import format in FDM to enable FDM to import the data file generated by the adapter:

Ensure that the required fields (to allow drill through to SAP Financials) are defined in this import format. Those fields are:

- Account Must contain the ACCOUNT (field  $#7$ ) if Scenario is "A." Must contain COMMITMENT ITEM (field #9) if Scenario is "B." An Import Script (GetAccount.uss) is included in the XML of the adapter to handle this requirement.
- Attribute  $1$  Must contain the SCENARIO field value from the file (field  $\#1$ ).
- Attribute 2 Must contain the VERSION field value from the file (field  $#14$ ).
- Attribute  $3$  Must contain the PERIOD field value from the file (field  $#6$ ).
- Attribute  $4$  Must contain the YEAR field value from the file (field  $#5$ ).
- Attribute  $5$  Must contain the FM AREA field value from the file (field  $#4$ ).
- Attribute  $6$  Must contain the COMPANY CODE field value from the file (field  $#2$ ).

**Note:** Set Attribute 6 this way even if field #2 is assigned to FM ENTITY.

#### **Drill Through to SAP Financials**

Users can drill through to SAP Financials from FDM to view source data.

> To view the SAP Financials source document or source system from FDM:

- a. In FDM, navigate to the Import screen.
- b. Right-click an amount from the **Amount** column and perform an action:
	- To view the source file created by FDM, select **Open Source Document**.
	- To view the source system, select **Open Source System**.

If Open Source Document was selected, the file created by FDM upon import is displayed.

If Open Source System was selected, the source system is displayed. Then, a new session of Oracle SAP Financials is opened (Login screen). Log in to SAP Financials and you will be directed to the Account Balances screen or Budget screen (depending on which was used to load FDM). From there you can drill down for more detail.

The following lists the fourteen fields that are pulled from SAP Financials. Any of these fields can be mapped to the target system.

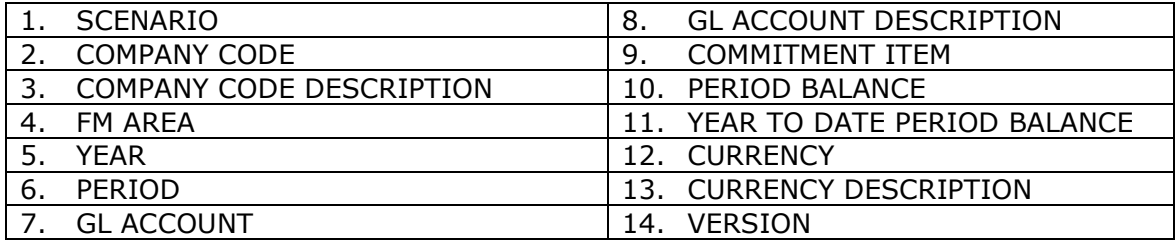

- 4. Assign the Import Formats to a location:
	- a. Select **Metadata > Locations**.
	- b. From the Locations screen, select the location into which you want to import the SAP Financials data.
		- i) Select the **Workflow Behaviors** tab.
		- ii) Select the Import Format created in step 1 and select **Save**.
	- c. Select the **Integration Options** tab.
	- d. In the **Option 1** field, enter the name of the import format defined in Step 2 and choose **Save**.

[Top of Document](#page-0-2)

## <span id="page-5-0"></span>Known Issues

#### **SAP R/3 4.6c and R/3 4.7 Containing Multibyte Characters Not Supported**

Files generated from SAP R/3 4.6c or R/3 4.7 that contain multibyte characters may not import into FDM correctly.

#### **Drill Through to SAP 4.6c Budget Scenario**

When using SAP 4.6c as a source, drill through to the Budget scenario values fails during the initial call to SAP 4.6c Web client. The initial call prompts the user to authenticate with the SAP 4.6c system. All subsequent drill through requests will work as expected.

[Top of Document](#page-0-2)

#### <span id="page-5-1"></span>Notes

- This adapter allows the user to customize the contents of the SAP extracted file. See the adapter GETDATA action for an example. Also, note that corresponding customizations are required in SAP components.
- See the Oracle Hyperion Enterprise Performance Management System Certification Matrix [\(http://www.oracle.com/technology/products/bi/hyperion-supported-platforms.html\)](http://www.oracle.com/technology/products/bi/hyperion-supported-platforms.html) for information about localization for this adapter.
- See the *FDM readme* for additional information about the FDM ERP Source Adapter for SAP Financials.

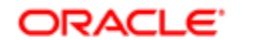

#### **ENTERPRISE PERFORMANCE MANAGEMENT SYSTEM**

Copyright © 2011, Oracle and / or its affiliates. All rights reserved. http://www.oracle.com